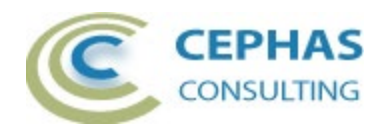

# **SABSA ® Security Architecture Extension**

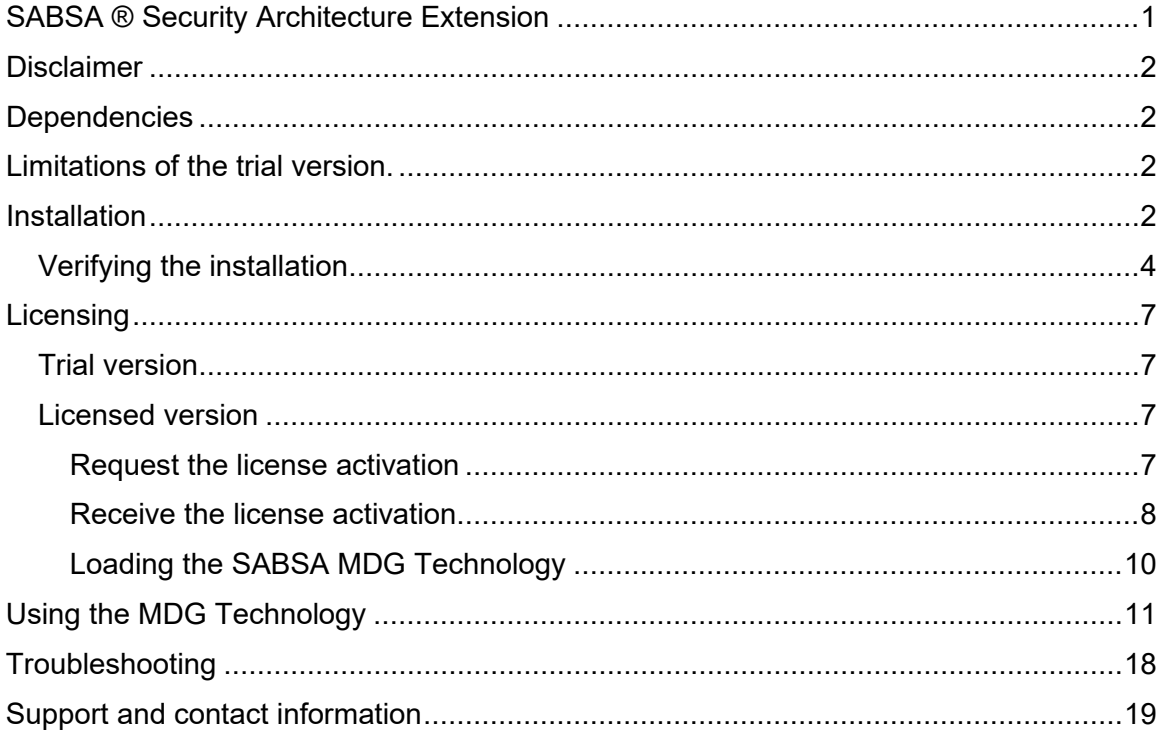

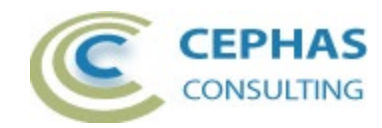

# **Disclaimer**

Version 4.0.x of the *SABSA Architecture Extension*:

- Has been successfully tested for deployment with versions of 16.x of Enterprise Architect (a separate installer is provided for the 32- and 64-bit versions of the tool). There is no guarantee that versions prior to EA 16.x will work properly, and no effort will be made to support earlier releases.
- Is not compatible with previous versions of the add-in. The license key remains valid, but the old product needs to be uninstalled before upgrading.

If any problems are encountered, either during installation or operation of this software, please [contact us](#page-18-0) through any of the channels listed at the bottom of this document.

# **Dependencies**

The add-in depends on the following components being installed on the system:

- Interop.EA.dll (part of the standard Sparx installation files).
- Microsoft .Net Framework 4.8..

## **Limitations of the trial version.**

The software activation is granted for eight (8) consecutive days. After expiration the SABSA ® Security Architecture MDG Technology will no longer be loaded into Enterprise Architect.

# <span id="page-1-0"></span>**Installation**

The installation process is the same for both the trial and the full version.

First, exit any running instances of Enterprise Architect, then launch the "setup.exe" program and follow the on-screen instructions.

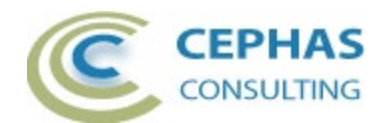

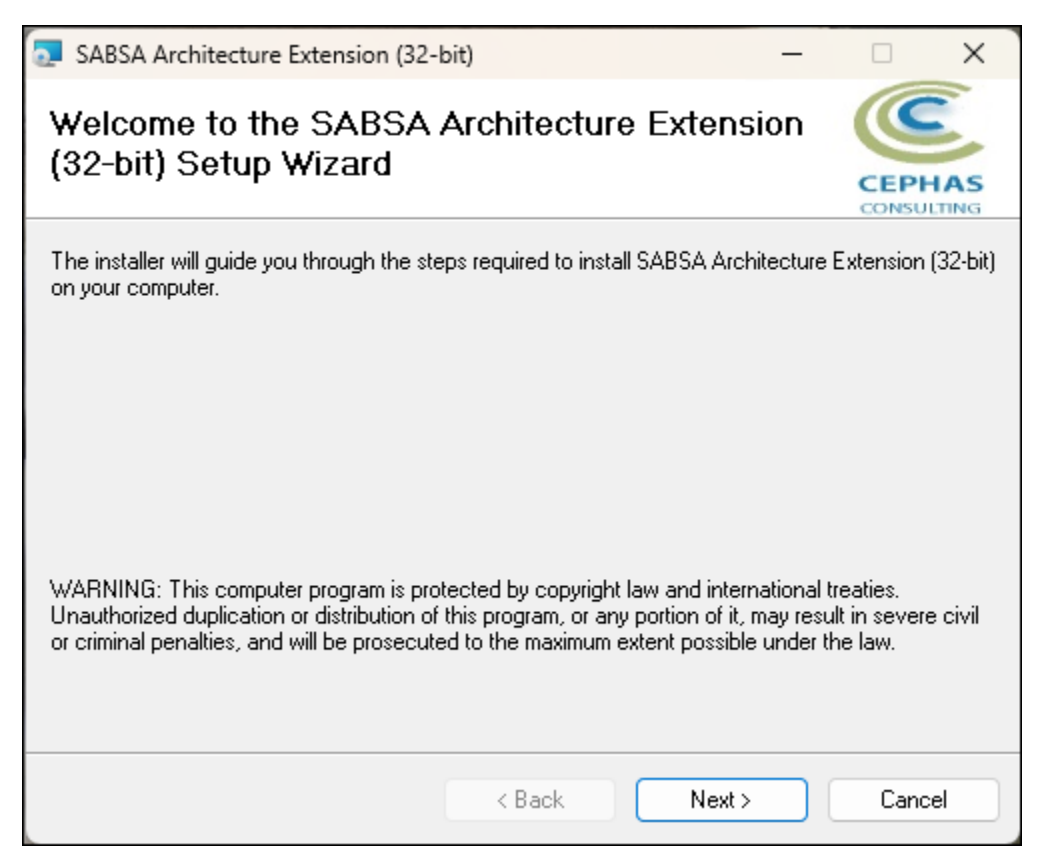

The installation will attempt to update the Windows registry, so the User needs to ensure that s/he has sufficient privileges to run the setup program.

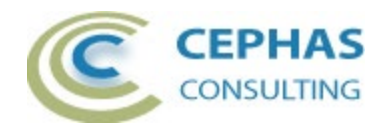

The recommended install path is to place the DLL and any supporting files in an *Addins* folder in the Sparx Systems installation directory, e.g., for the 32-bit version:

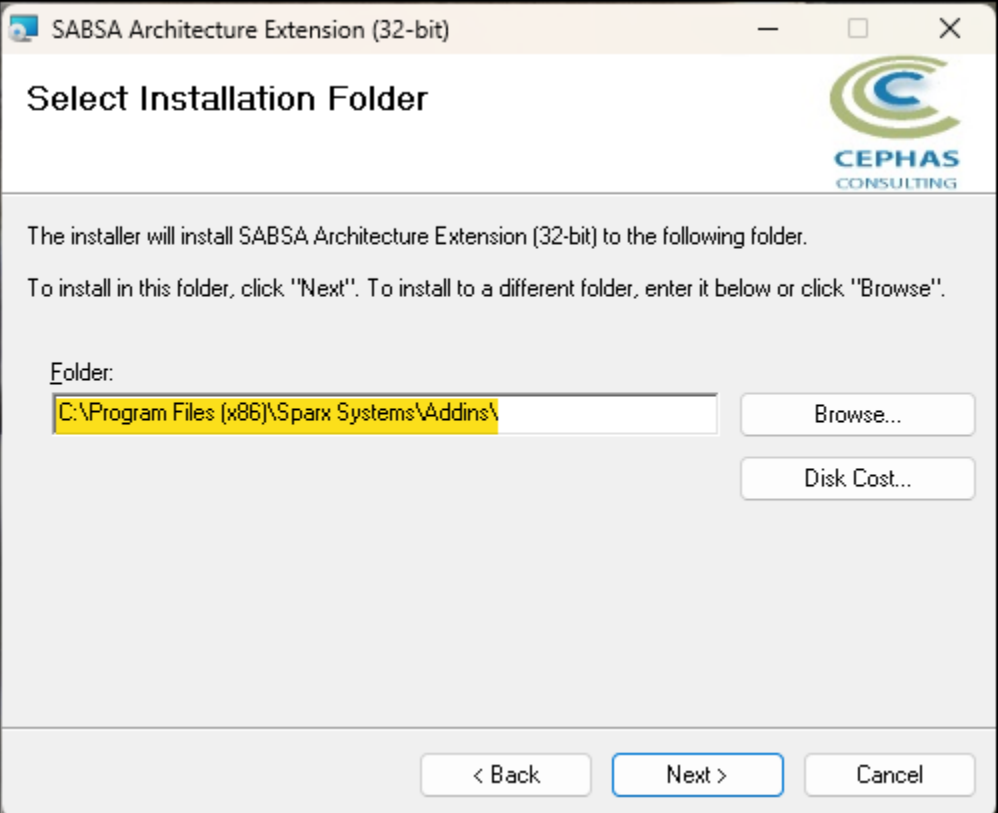

Note that while older versions of the software can be upgraded, it is recommended to uninstall and reinstall the software.

Should the installation fail for any reason other than insufficient User privileges, please take appropriate screenshots and email the data to the [support](#page-18-0) address listed at the bottom of this document.

### *Verifying the installation*

Bring up Enterprise Architect, without necessarily opening a repository, and verify that the *SABSA Architecture* extension has been loaded using the *Specialize Add-Ins*  ribbon panel*:*

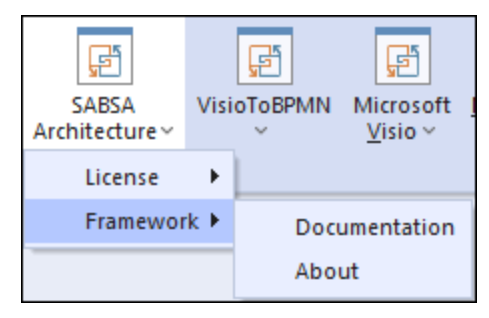

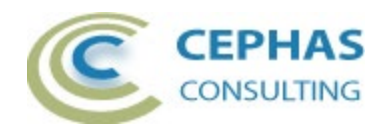

Should the extension **not** be present, use the same panel and select:

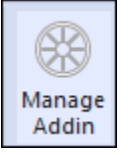

Then check if the *SABSA Architecture* extension is present and enabled:

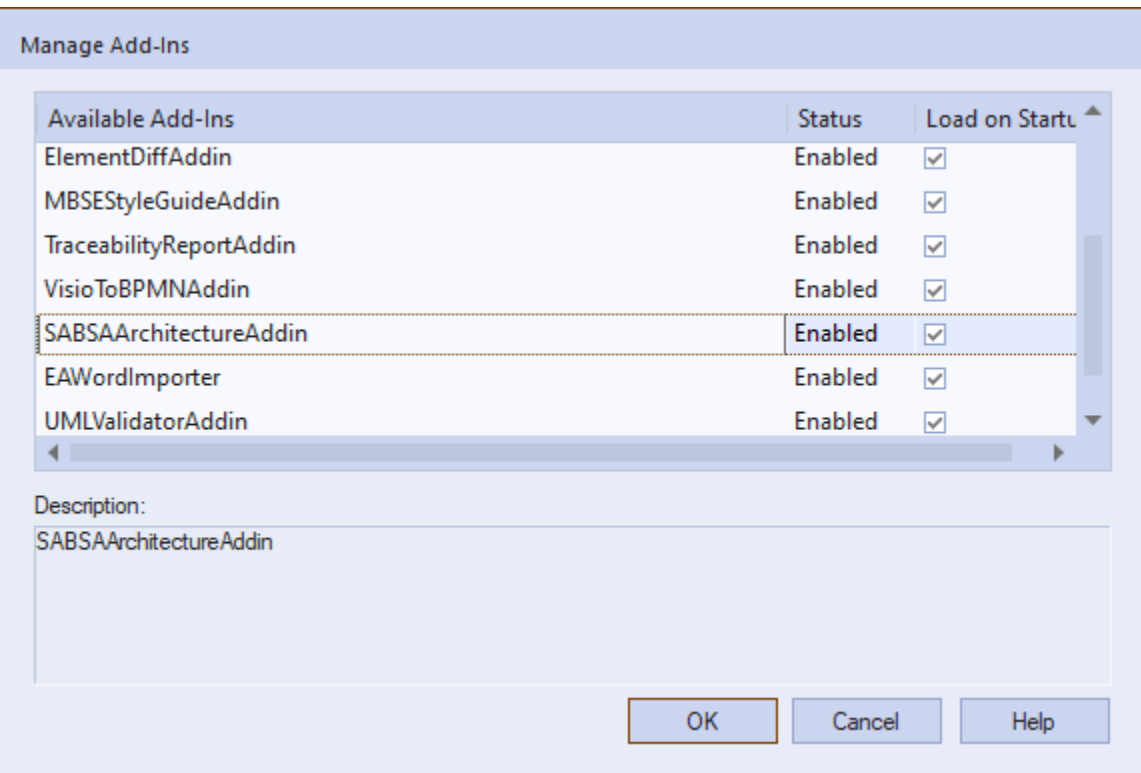

If an error status is shown, this typically means that either:

- The installation process failed and that the DLL cannot be located in the Windows registry, or in the file system.
- The installation did succeed but the DLL file was later moved or deleted.

If the *SABSA Architecture* entry itself is not found, then the extension installation did not complete successfully.

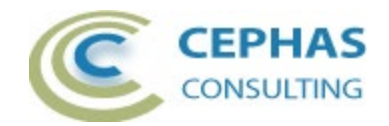

To fix an incorrect installation:

- Exit out of all instances of Enterprise Architect.
- Launch the setup process again. The installer will automatically provide a repair option:

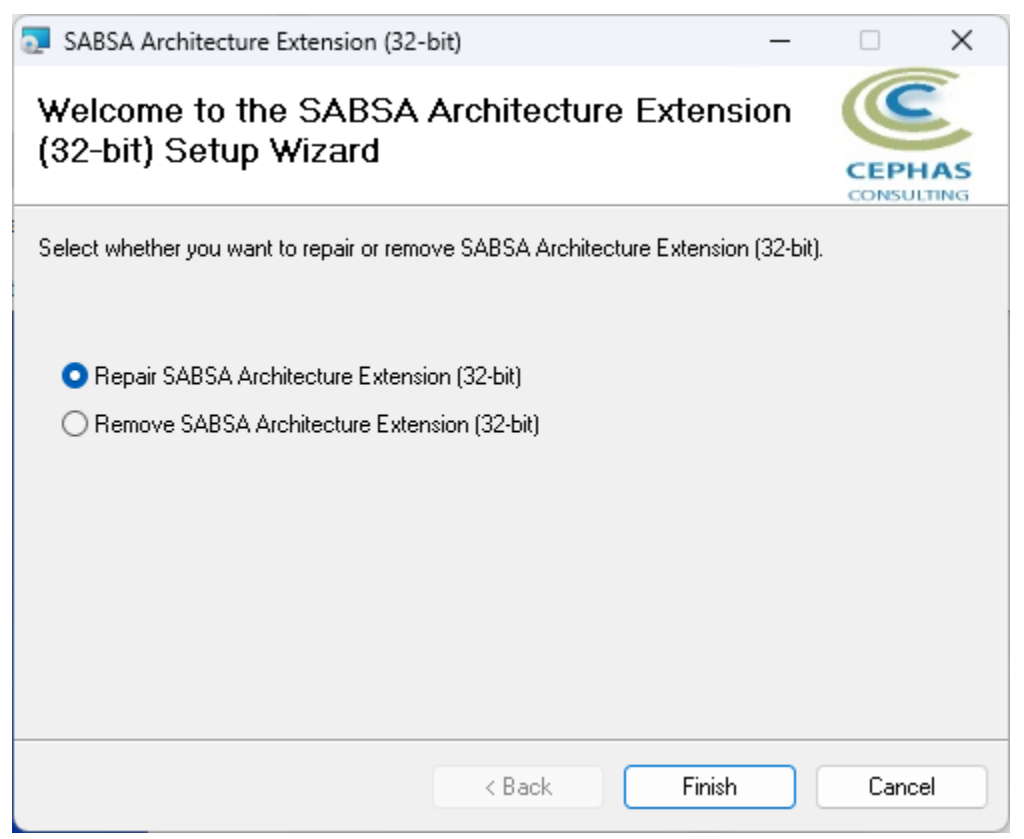

If, after the repair procedure, the *SABSA Architecture* extension is still not loaded correctly in Enterprise Architect, remove the program through the Windows control panel and start the installation process over.

After a successful installation, the following files (at a minimum) should be present in the selected directory (properties may be different from what is shown here):

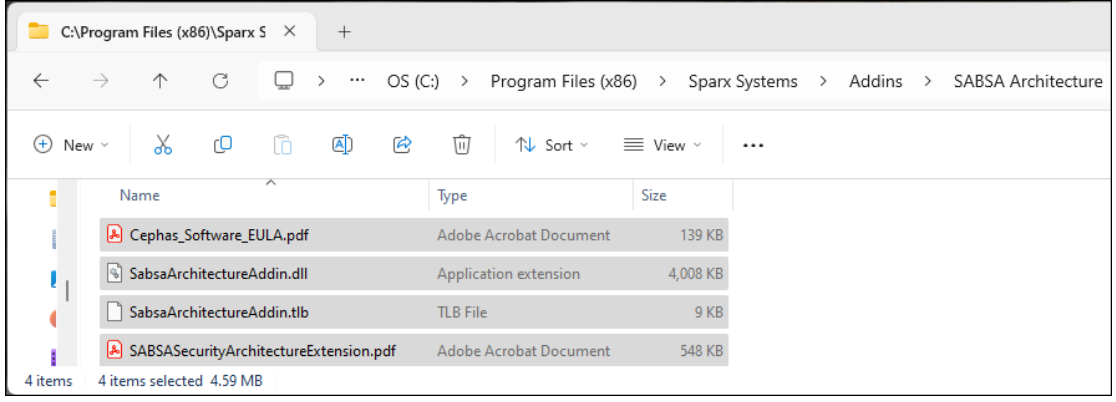

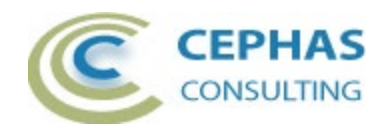

# **Licensing**

### *Trial version*

The software installation automatically loads the trial version license key. No further action is required on the part of the end User.

### *Licensed version*

**Once the full version of the product has been [purchased](https://enterprisemodelingsolutions.com/sabsa-architecture-store/)**, a license key will be provided by Cephas Consulting via email. Once that key has been received, proceed with the following steps:

### **Request the license activation**

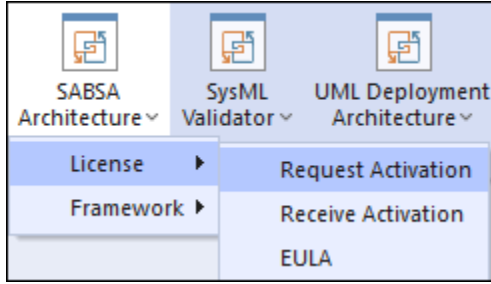

Note: the license, once activated, is associated with your Windows login User ID (without the network domain information).

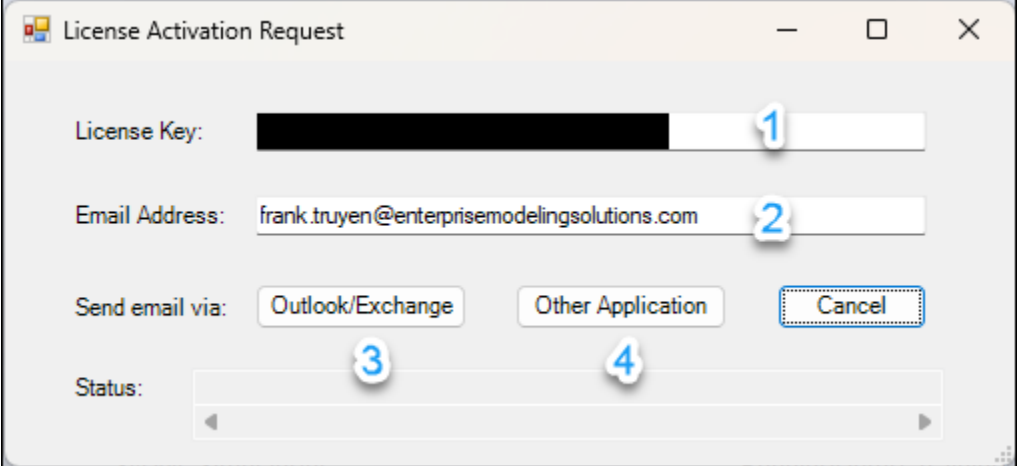

- 1. Paste in the license key from the email you received.
- 2. Provide the email address where you wish to receive the license activation notification.
- 3. Click this option if you use Microsoft Outlook with Exchange as your email application. This automatically emails your activation request (CSR file) to Cephas Consulting.

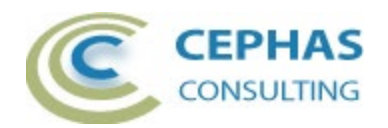

4. Otherwise, click this option to send the email yourself. The file path to the generated activation request (CSR file) is displayed in the Status bar of the dialog:

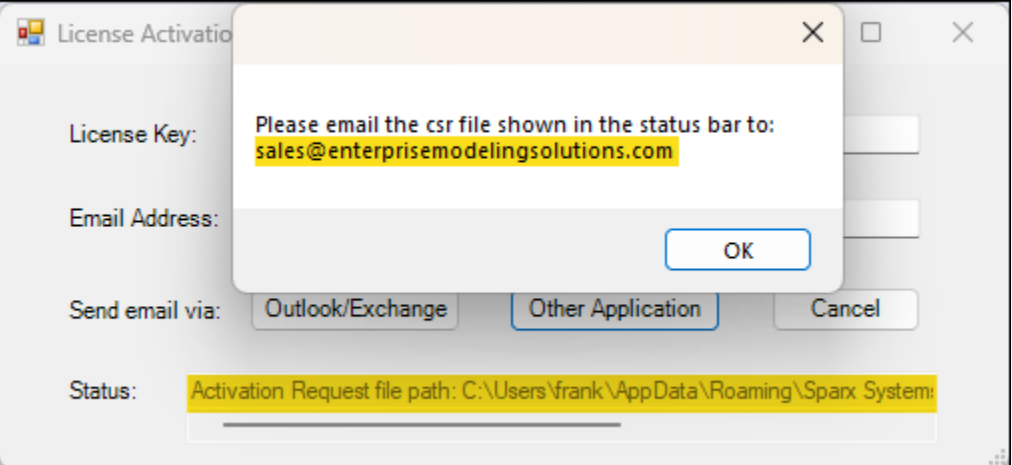

Attach the CSR file to your email and send the request to:

[sales@enterprisemodelingsolutions.com](mailto:sales@enterprisemodelingsolutions.com)

#### **Receive the license activation**

Upon receiving your activation request, Cephas Consulting replies with a license key file named "Fixed.keys".

**Caveat:** this file can be saved anywhere (e.g. for backup purposes) on your system, but its name should not be changed.

To install the license key file, open Enterprise Architect and in the *Specialize Add-Ins* ribbon panel, select:

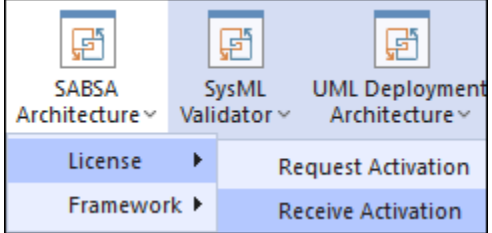

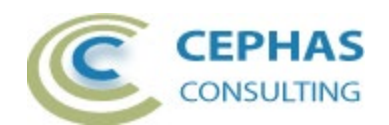

Next, select the file you copied out of the received email. For example:

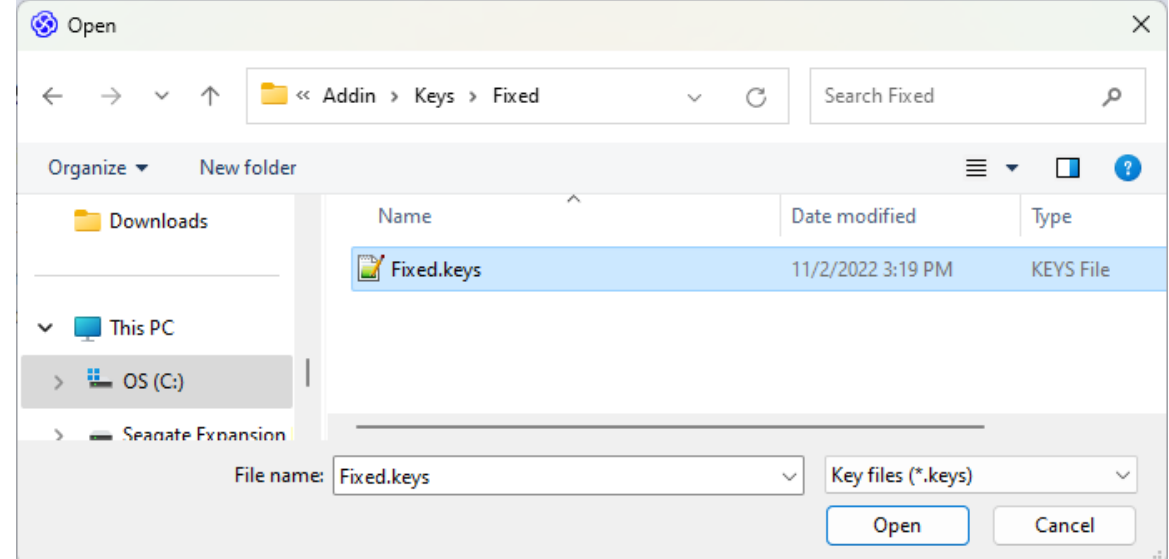

A confirmation of the license activation is then displayed:

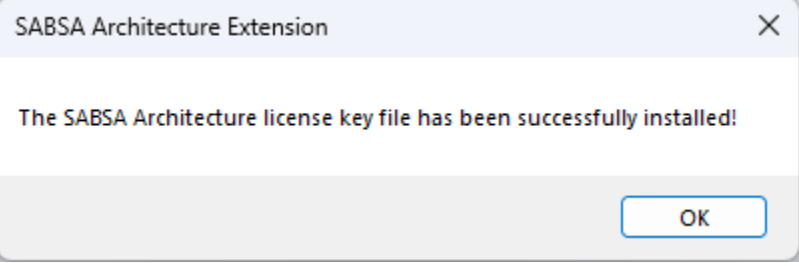

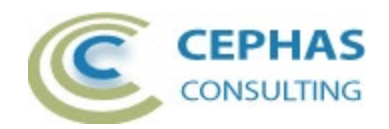

### **Loading the SABSA MDG Technology**

Next **exit the Enterprise Architect tool** and **restart it** in order to load the MDG Technology for SABSA Architecture.

You can then verify its status from the *Specialize Technologies Manage-Technology* ribbon item:

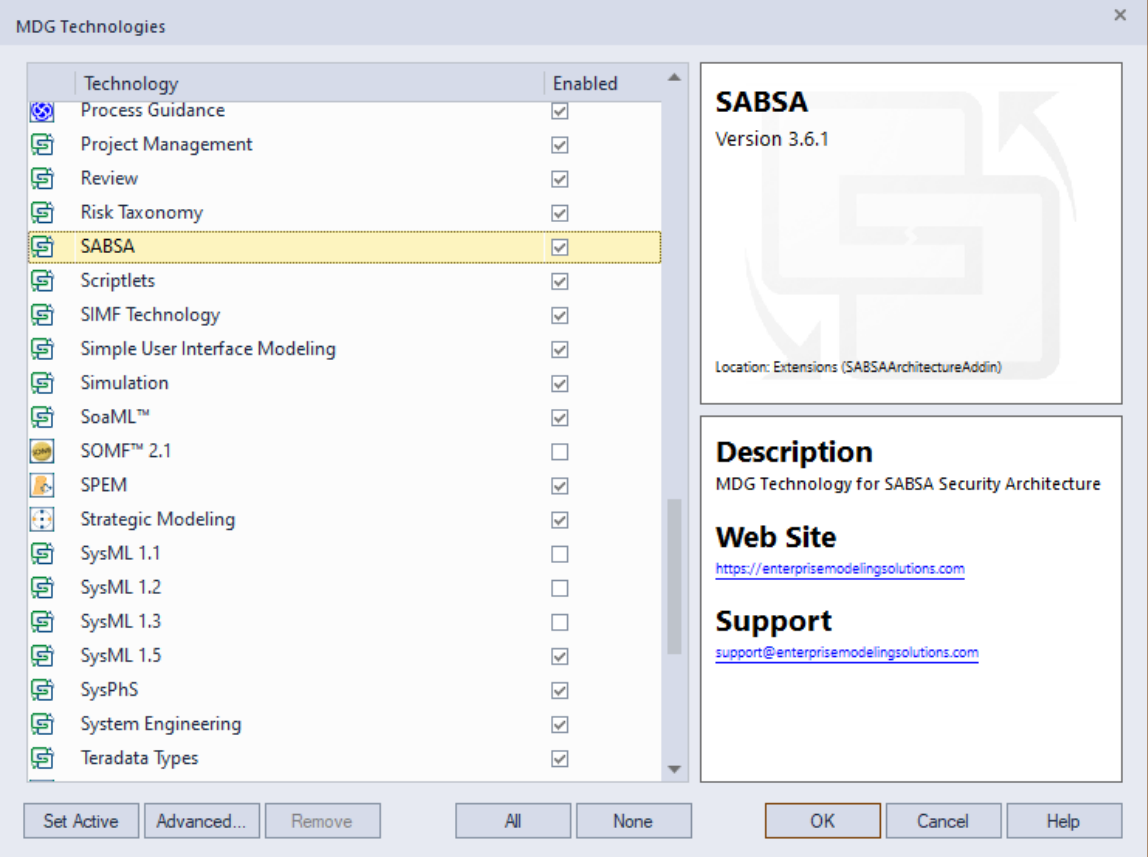

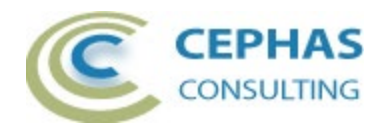

# **Using the MDG Technology**

Once the Technology is loaded you can add an instance of the SABSA Security Architecture Framework Template (including its libraries) to your repository by following these steps:

#### 1) Select the *All-Specialized Perspective*:

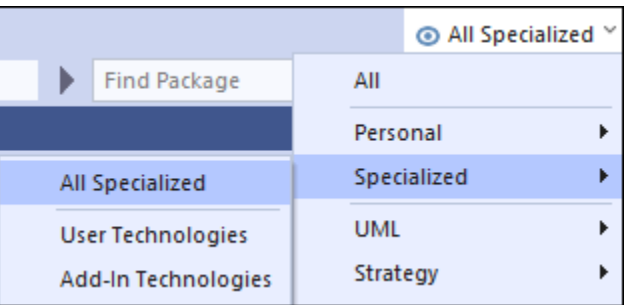

2) Next click this button:

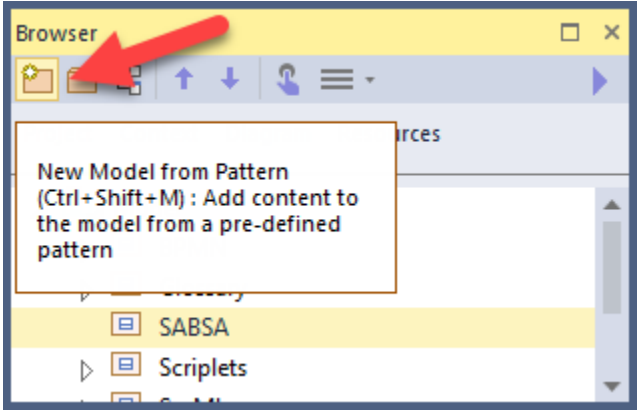

#### 3) Select the SABSA template:

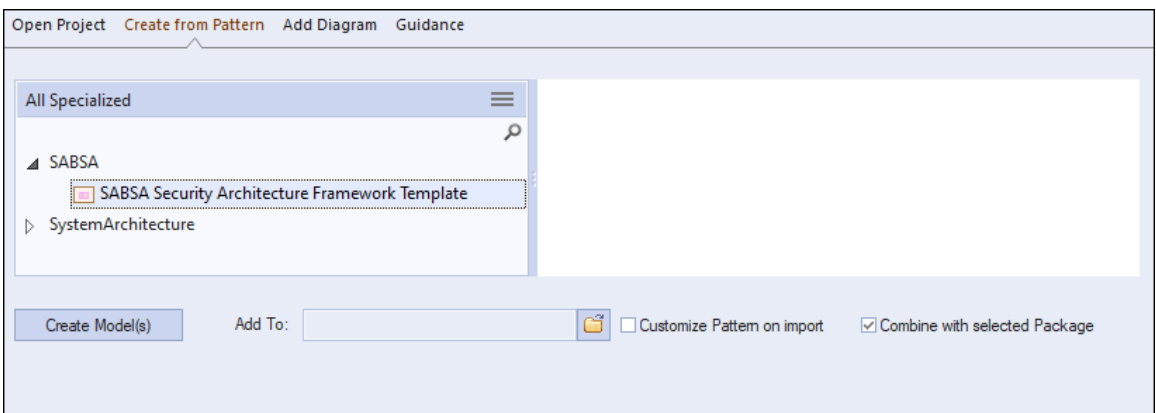

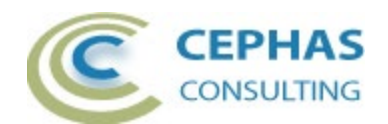

Optionally, customize which parts of the framework to install:

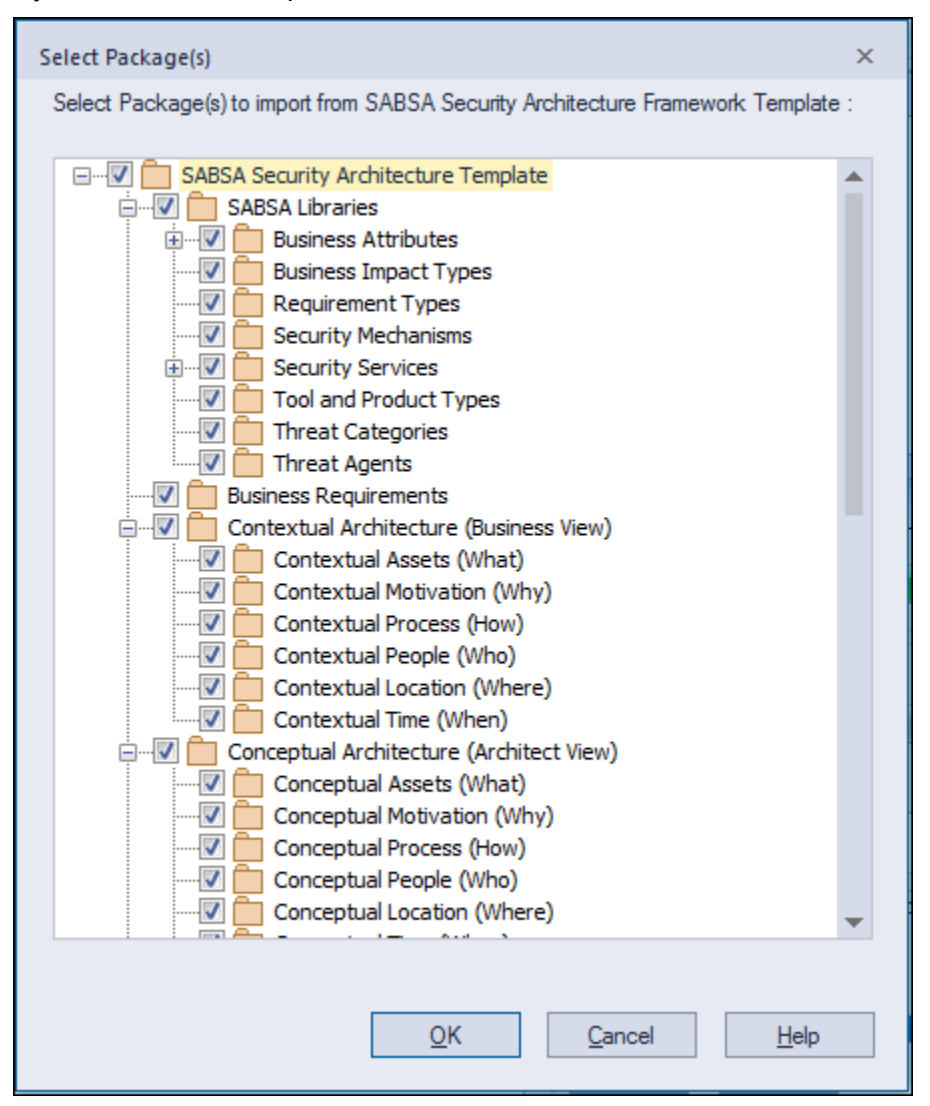

If you create multiple instances of the framework in the same repository/database (e.g. for different projects), it is recommended to reuse the same SABSA Libraries folder structure (e.g. to uncheck that part in the above screenshot) in order to avoid duplicate definitions.

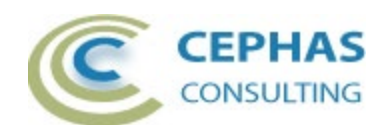

The import will create the following folder/package structure:

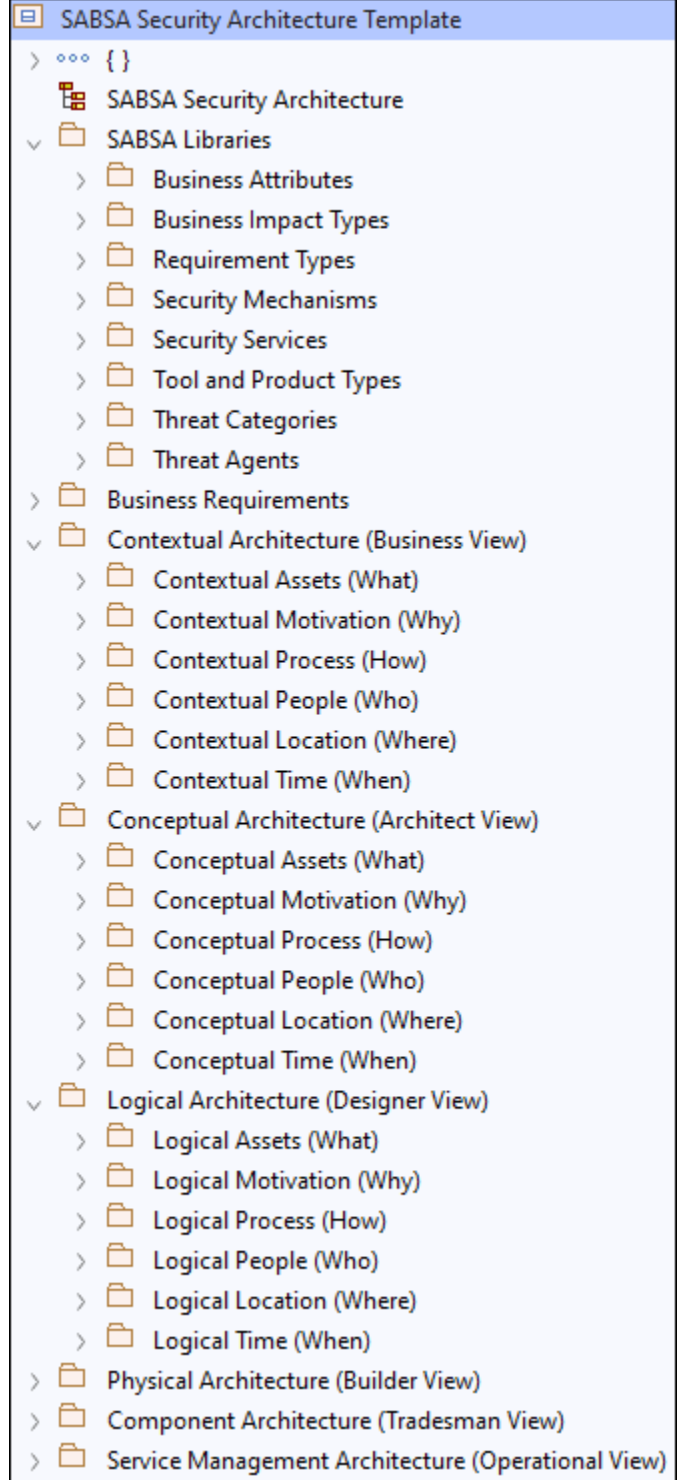

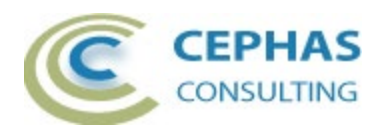

The top-level diagram of the framework represents a dashboard that facilitates the navigation of the folder structure and its prebuilt diagrams:

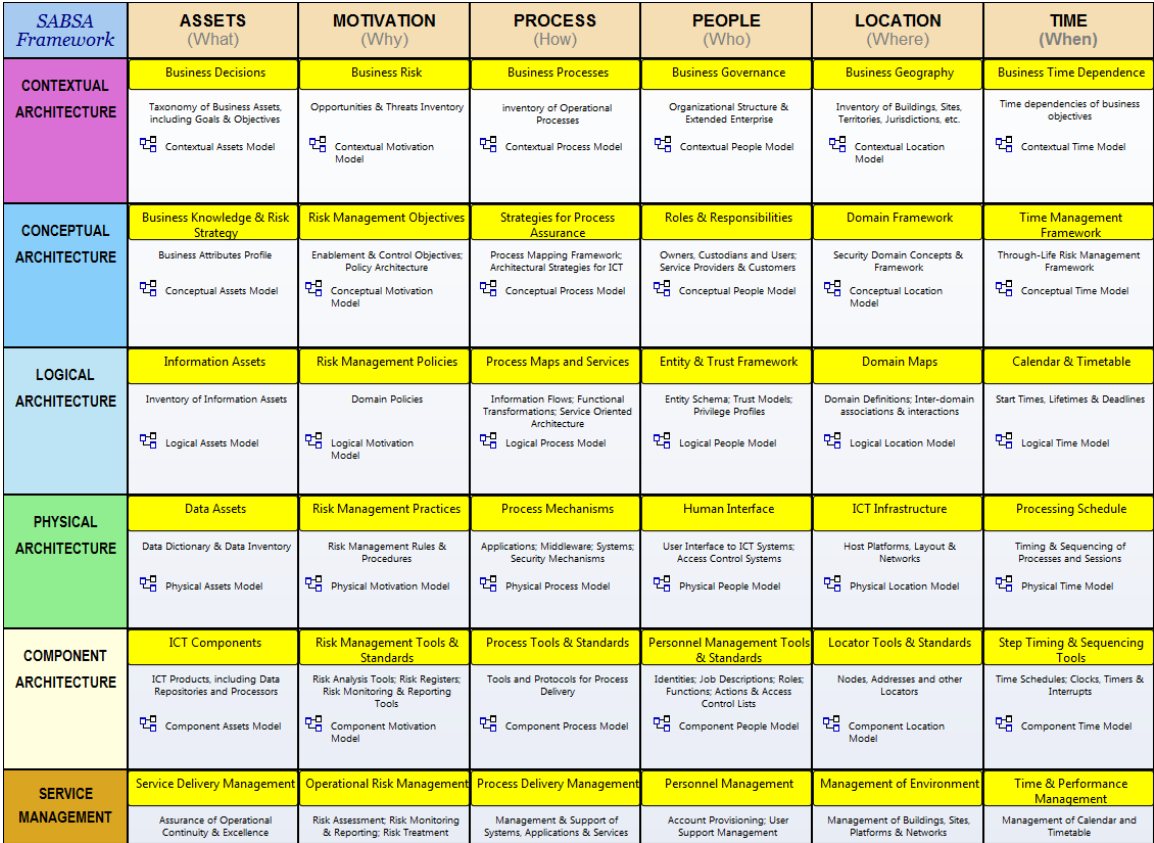

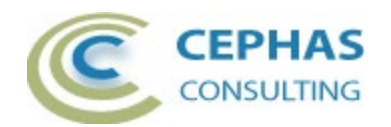

Where possible the framework uses diagrams from standard notations such as UML®, BPMN™ 2.0, and BMM, in addition to modeling extensions provided by Sparx Systems.

SABSA specific diagrams can be added as needed through the standard *New Diagram*  interface (note the Perspective is set to *All Specialized*):

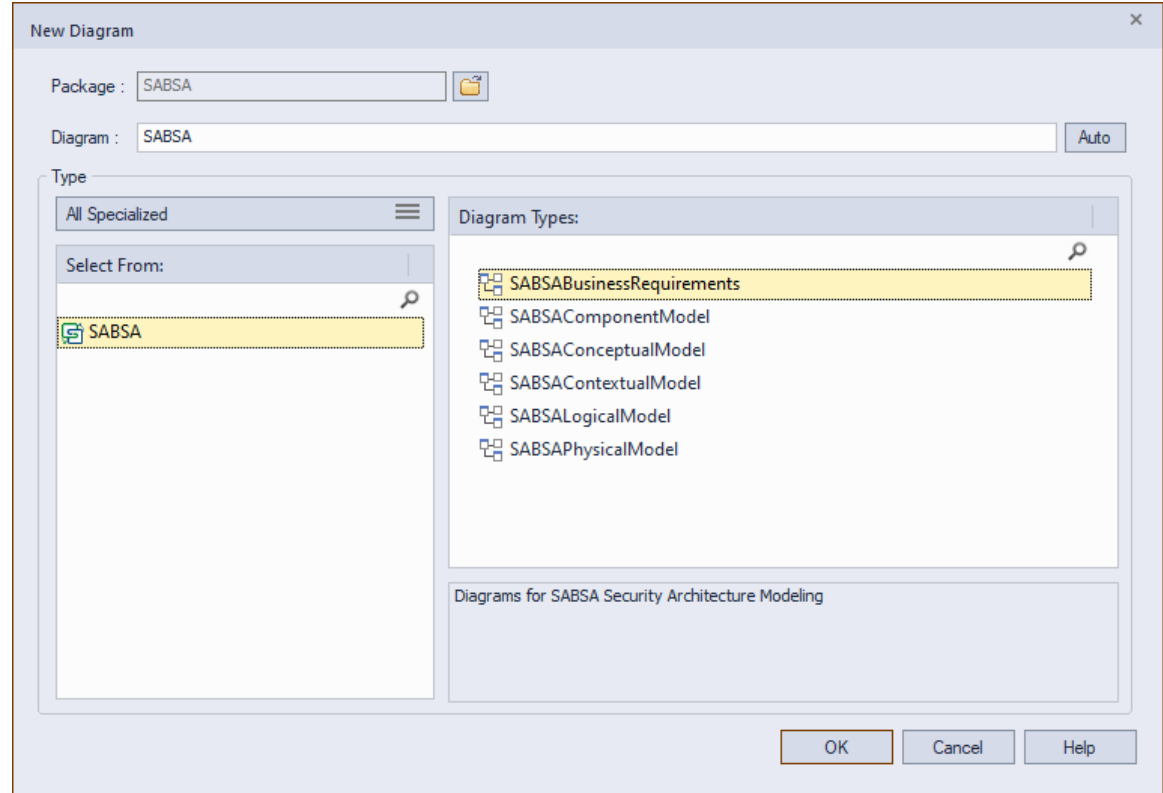

Please note that the framework uses two diagram types (*Business Motivation Model* and *Business Logistics*) which may not be available in your edition of Enterprise Architect. If you do not have either of these two editions available, you will need to use alternative modeling notations (e.g., ArchiMate 3.1) to populate these cells.

Starting with version 15.x however the *Business Motivation Model* is included in the Corporation edition.

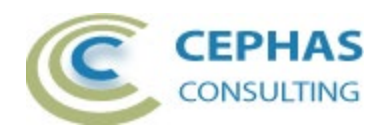

A custom Perspective can be defined to support not only SABSA but also the additional technologies that either are leveraged by it, or are of use to it:

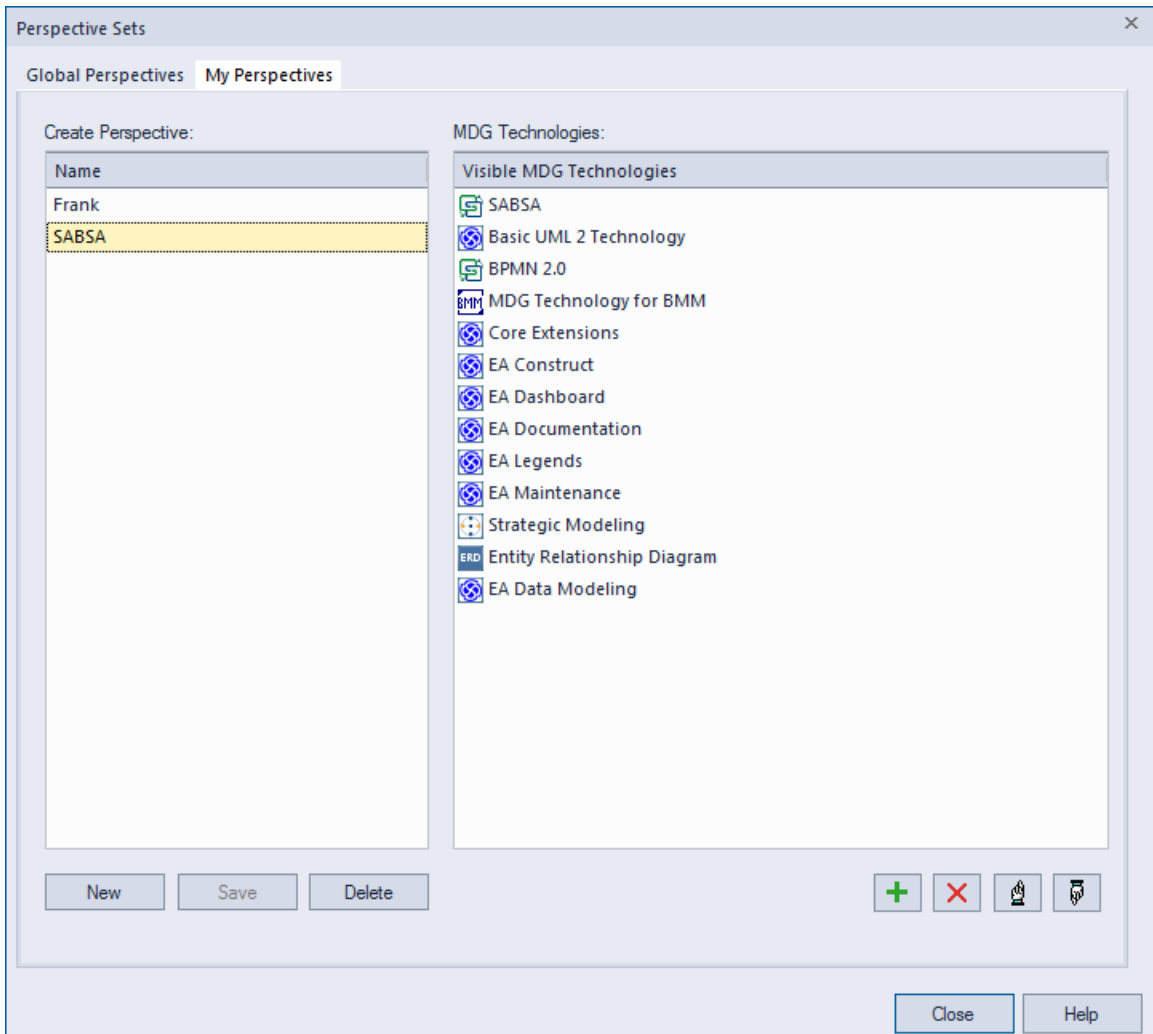

For details, refer to this User Guide page:

[https://sparxsystems.com/enterprise\\_architect\\_user\\_guide/16.1/modeling\\_funda](https://sparxsystems.com/enterprise_architect_user_guide/16.1/modeling_fundamentals/techno_sets.html) [mentals/techno\\_sets.html](https://sparxsystems.com/enterprise_architect_user_guide/16.1/modeling_fundamentals/techno_sets.html)

Feel free to add other technologies (e.g., ArchiMate) that you are currently using.

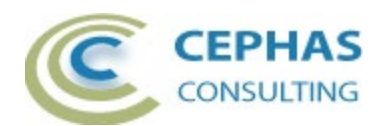

Each of the SABSA specific diagram types has its own dedicated toolbox/stencil. For example, the Conceptual Model diagram is associated with this toolbox:

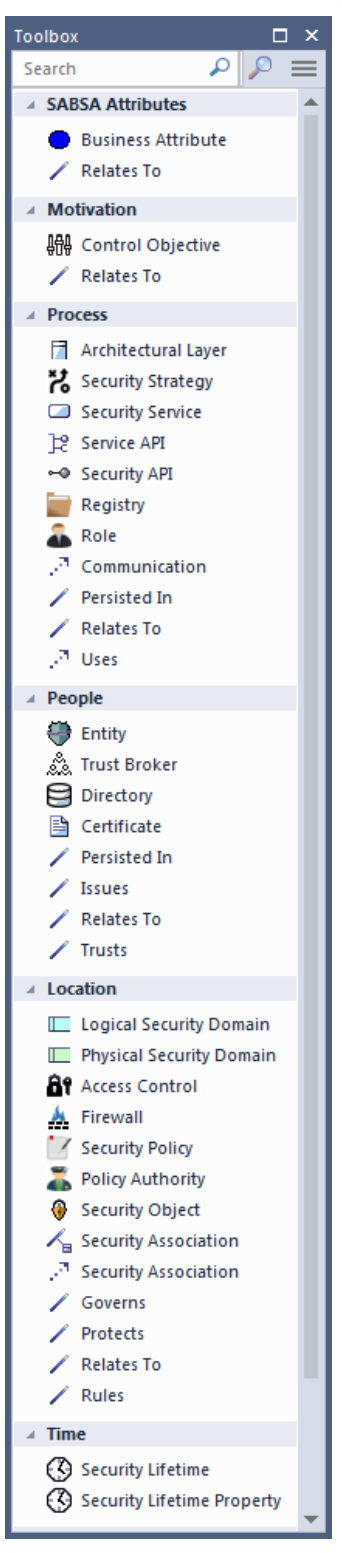

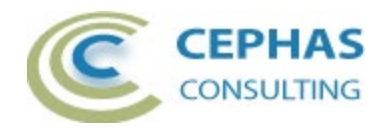

# **Troubleshooting**

If any error is encountered while [installing](#page-1-0) or using this extension, please follow this procedure:

- Take a screenshot of the error message or error condition.
- Provide the version of the SABSA Architecture extension (using the *About* menu item):

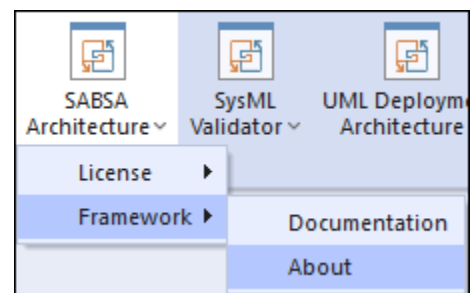

For example:

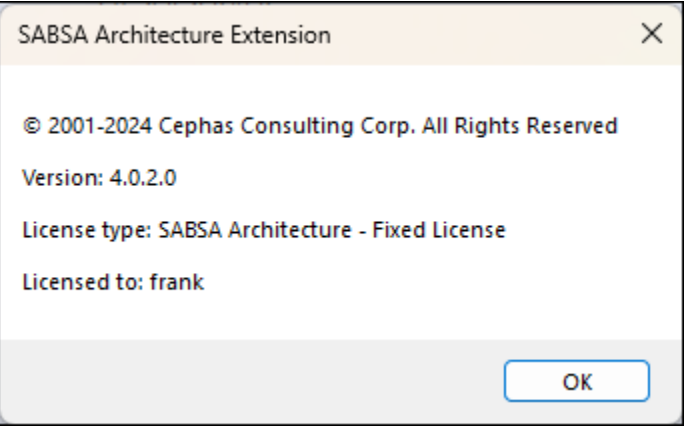

- Supply the version of Enterprise Architect being used.
- Include your operating system and any other execution environment information that may be relevant.

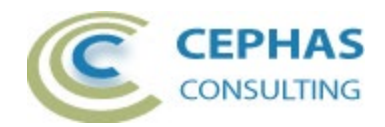

# <span id="page-18-0"></span>**Support and contact information**

Use the contact information below for any installation or runtime issues with the extension.

Consider taking our [one-day SABSA®](https://enterprisemodelingsolutions.com/sabsa-training/) training course for hands-on instruction in how to model your security architecture. Alternatively, you can [purchase the training material](https://enterprisemodelingsolutions.com/course-sabsa/) for self-paced learning.

Feature requests or suggestions for improvement are always welcome!

Contact: Frank Truyen Email : [frank.truyen@enterprisemodelingsolutions.com](mailto:frank.truyen@enterprisemodelingsolutions.com) Phone : 208-462-4863